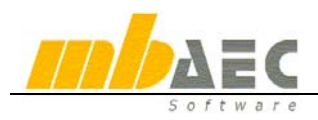

## **Определение типов линий и штриховок**

## **1. Определение типов линий**

В меню **Сервис** выберите команду **Типы линий**. Откроется диалог **Установки** (типы линий). Здесь можно определять новые типы линий, изменять или удалять существующие. Ваши установки будут действительны для текущей модели. При нажатии на клавишу **Стандарт** Вы передадите установки для ViCADo, то есть эти установки будут использованы для каждой новой модели.

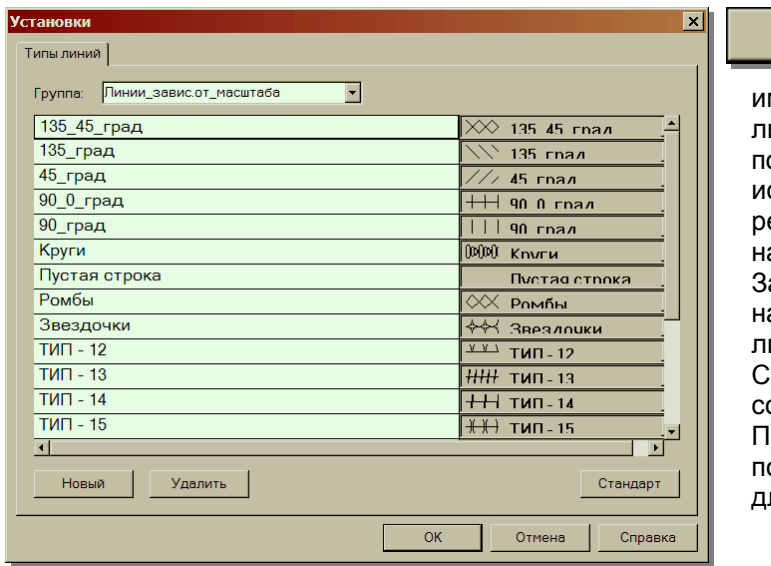

Новый

При нажатии на клавишу **Новый** появится запрос об мени нового типа линий. Типы линий представляются в алфавитном порядке, поэтому для часто используемых типов линий рекомендуется использовать имена, начинающиеся с «A» или «01». адайте имя и подтвердите его ажатием на клавишу OK. Новый тип линий появится в конце списка. толбец с изображением соответствующих линий пока пуст. При щелчке мыши в это поле появится диалог, предназначенный для определения новой линии.

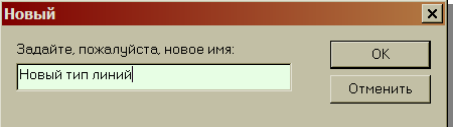

*Линия в ViCADo всегда состоит из нескольких отдельных символов. Если Вы собираетесь, например, определить пунктирную линию, то Вам следует*

*скомбинировать символ линии и пробел. Помимо этого, Вы можете определить соотношение длины и ширины отдельных символов в соответствии с Вашими требованиями.* 

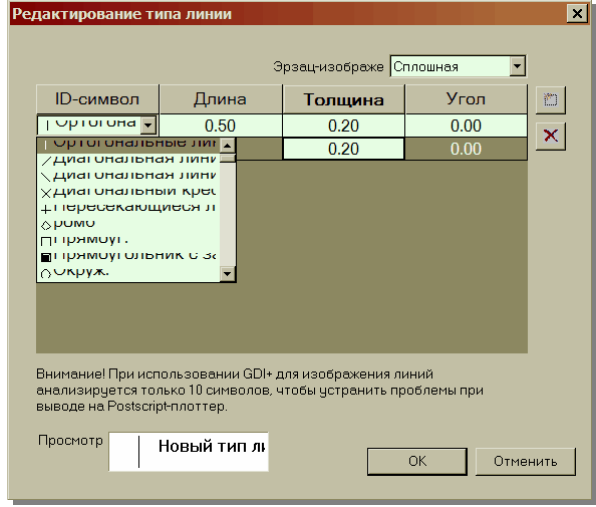

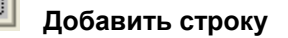

При необходимости добавить новую строку для типа линии следует определить новый элемент. В столбце ID-символ выберите соответствующий символ. В столбцах **длина**, **толщина** и **угол** определите положение и размер символа в пределах линии. В поле просмотра всегда приводится изображение текущего состояния. Для пунктирной линии следует скомбинировать горизонтальную линию и пробел. Для нового типа линий, создаваемого в нашем примере, мы скомбинируем горизонтальную и вертикальную линию. Данные по длине и толщине всегда соотносятся друг с другом, то

есть, в данных полях задается не точный размер, а соотношение между высотой и шириной или между символом и символом. Сумма в столбце **длина** всегда после ввода данных пересчитывается на 1, и при этом учитывается соотношение между отдельными значениями

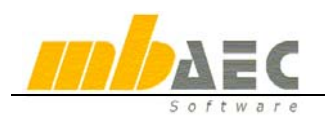

в ViCADo. **символ** жестко запрограммированы ширины. То есть, просто задайте необходимое соотношение, например, 1 и 2 , а ViCADo пересчитает значения. Толщина линий определяется позже. При использовании двухмерных символов у Вас есть возможность определить ширину и длину символов. Данные в списке **ID-**

**Совет:** если для линии определено эрзац-изображение, то оно используется, если в установках ViCADo выбрана опция **Эрзац-изображение**.

## × **Удалить строку**

При помощи кнопки **Удалить строку** можно удалять соответствующие строки.

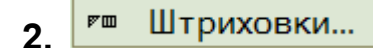

## **2. Определить типы штриховки**

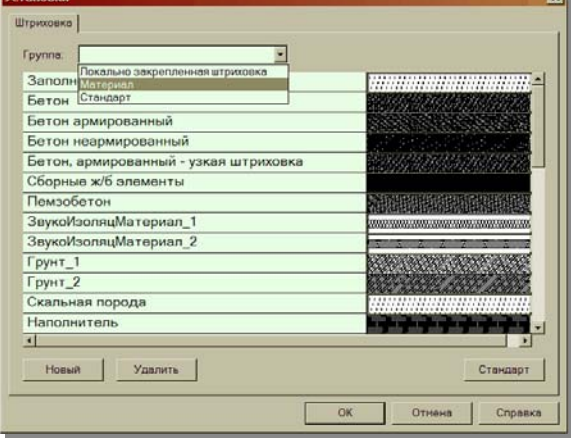

Нажав на переключатель **Новый**, Вы определяете имя новой штриховки. При щелчке мыши в поле с изображением штриховки Вы попадаете в диалог настроек, где можно указать несколько направлений. Определяя несколько направлений, Вы последовательно накладываете несколько штриховок. Если Вы собираетесь, например, определить образец

штриховки в виде ромбов, то Вам следует определить два направления с углом 45° и 135° и тип линии «сплошная». Вы можете создавать различные штриховки, выбрав несколько строк внутри направления и определив несколько направлений. При определении направления следует указать тип линии и перо. Дополнительно Вы имеете возможность задать значение в процентах, определяющее процентную часть линии в строке штриховки. Если Вы определите, например, пять линий с 10 %, то Вы получите пять линий, расположенных на расстоянии 10% ширины строки. Комбинировать несколько линий и указывать проценты рекомендуется преимущественно при пунктирных линиях, так как они имеют идентичную толщину линии (в пикселях). Конечно, Вы можете комбинировать и другие типы линий.

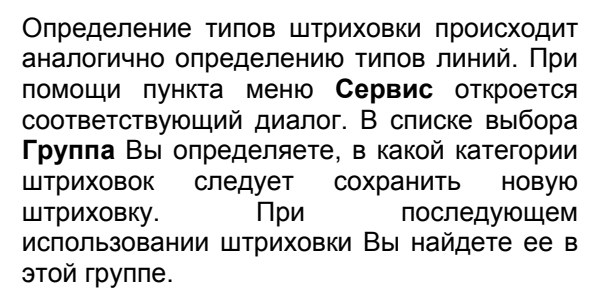

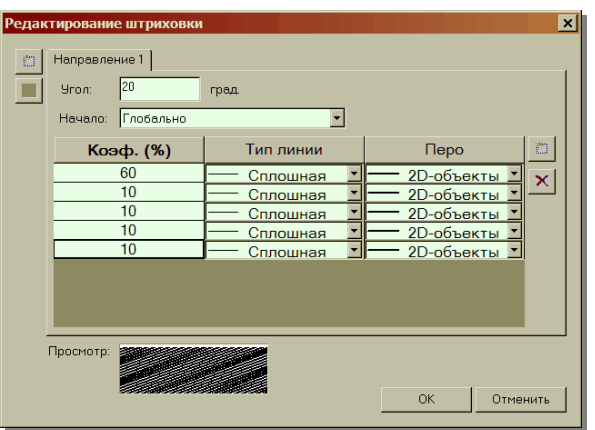

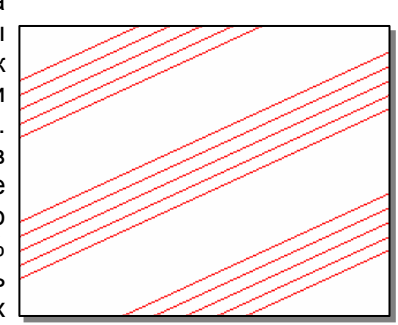